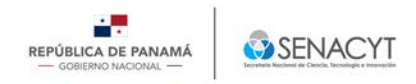

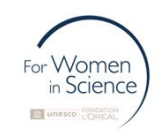

## **Guía para Registro Plataforma "For Women in Science"**

**Premio Regional L'Oréal UNESCO para las mujeres en la ciencia Centroamérica y Región Andina** 

1. Ingresar a la siguiente plataforma: https://www.forwomeninscience.com/login

Importante tener en cuenta que la inscripción a este programa **SOLO** se debe realizar a través de esta plataforma, no se aceptará **ninguna aplicación por correo electrónico.** 

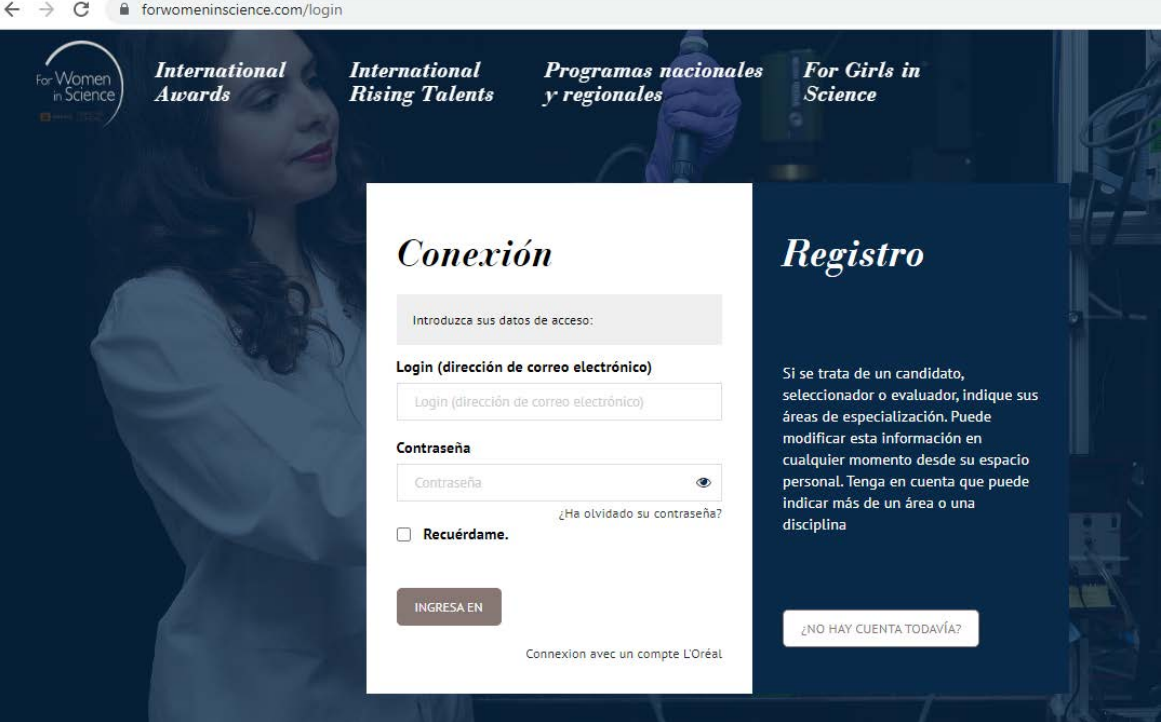

**Figura N0 1: Pantalla de registro** 

2. Para su registro en la plataforma de hacer clic al botón "*Not Account Yet" o "No hay Cuenta Todavía"*. Una vez se haya registrado, recibirá el *correo de confirmación (debe esperar unos minutos y revisar en buzón de entrada o en no deseados)* y de activación de su registro. En caso de que ya se encuentre registrado solamente deberá introducir su usuario y contraseña, y hacer clic en "**Ingresar en".**

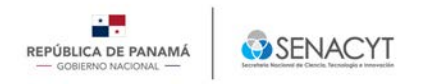

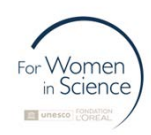

*3.* Una vez ingrese a la plataforma con su usuario y contraseña, debe configurar su perfil. Debe hacer clic en la esquina superior derecha en las 3 líneas y hacer clic en "*My Account o Mi cuenta".*

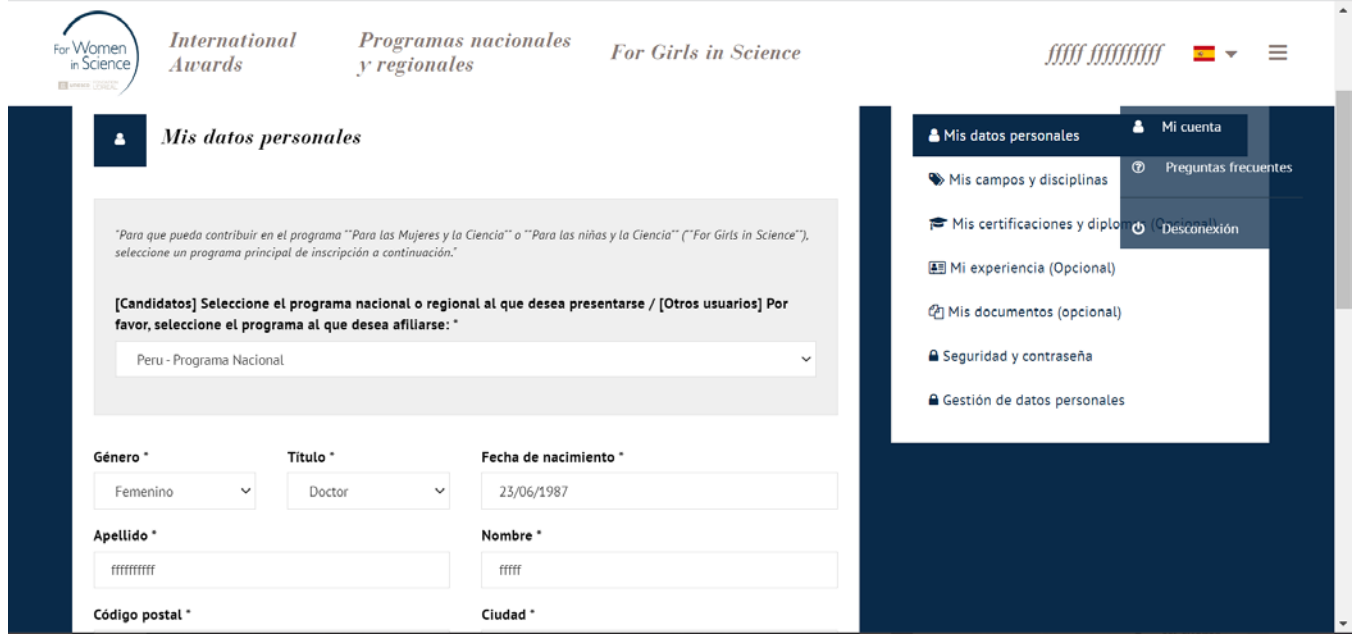

4. Una vez haya accedido a la plataforma con su usuario y contraseña, debe configurar su perfil: Especifique en su perfil el programa al que deseas aplicar en *Mi Información Personal o My Personal Information*.

Seleccione el programa. **Premio Regional L'Oréal- Unesco Para las Mujeres en la Ciencia Centroamérica y Región Andina (Colombia, Ecuador, Panamá y Perú).** Este paso es imprescindible para poder acceder al formulario de solicitud. Ingrese toda la información que se solicita.

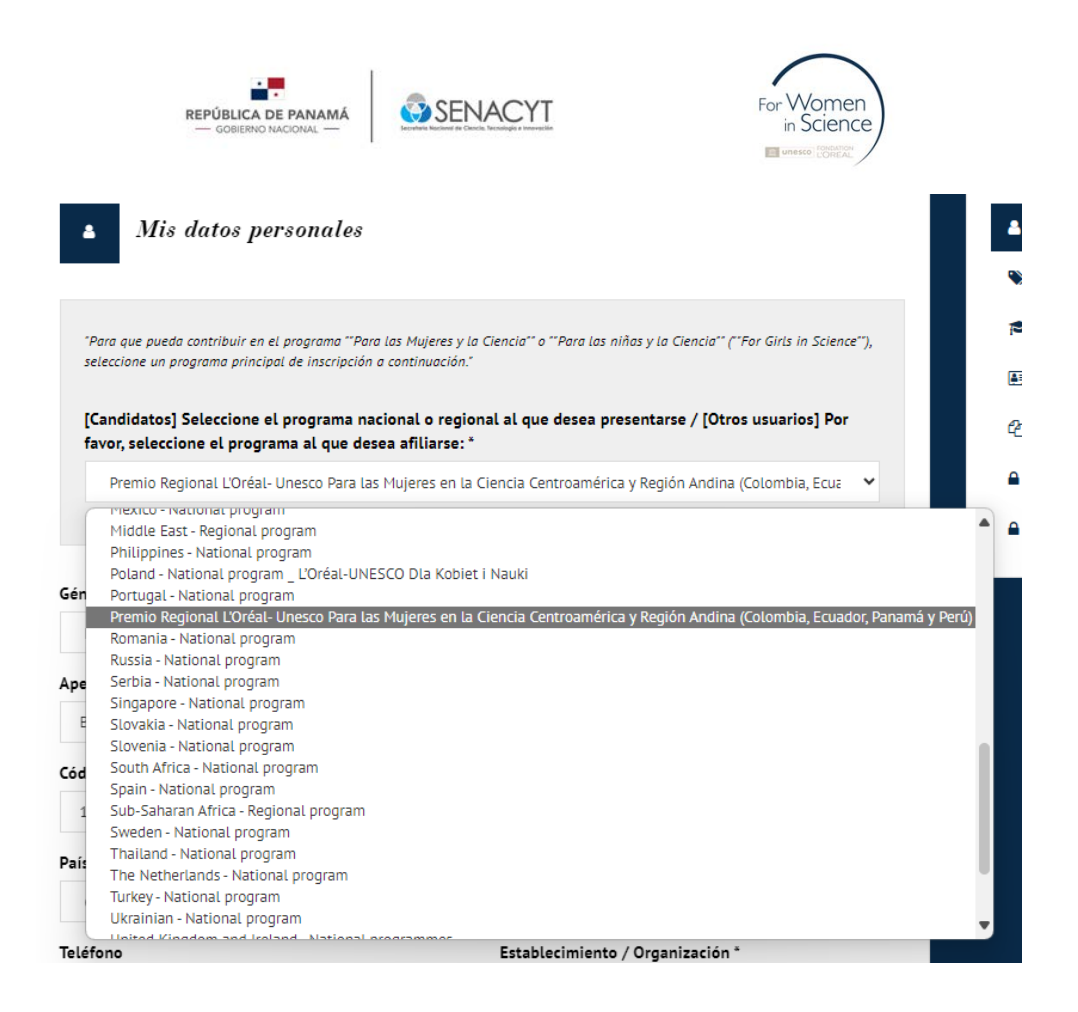

**Figura N0 2: Pantalla de Configuración de Perfil- información personal**

**Luego ingrese a** *Mis campos y disciplinas* **y por favor ingrese el campo, asignatura y subdisciplina de su proyecto.**

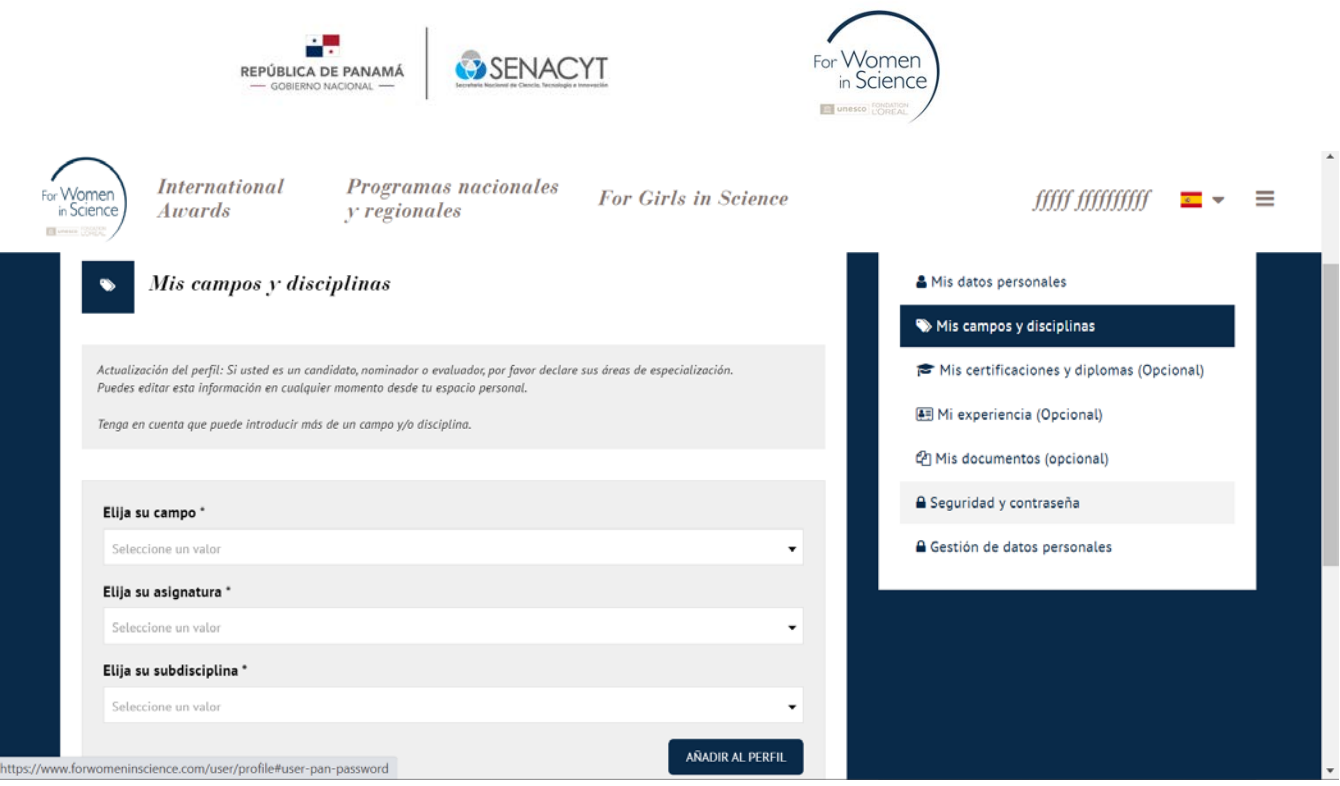

## El resto de las secciones de su perfil son opcionales, por lo cual no es necesario diligenciarlo.

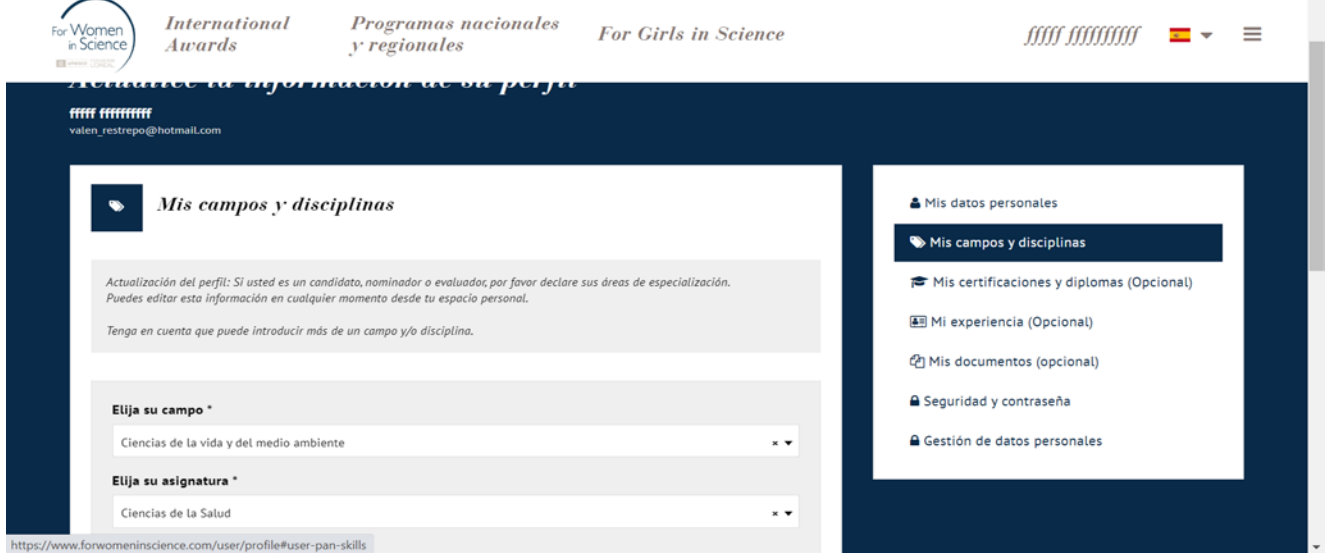

 $\blacktriangle$ 

NOTA: Tenga en cuenta que los pasos anteriores son SOLO para efectos del registro. Este paso **NO** es la aplicación a la candidatura.

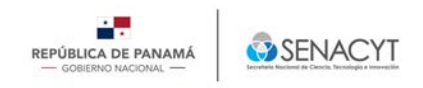

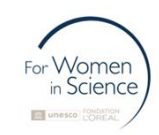

## **Para aplicar a la candidatura de For Women in Science**

5. Seleccione el programa a postularse: En la página de la convocatoria del programa (accesible desde el mapa interactivo del mundo, en la pestaña *"National and regional programs*" haga clic en el botón **"***Apply Now***" o "Aplicar ahora**". Seleccione el programa a postularse: En la página de la convocatoria del programa (accesible desde el mapa interactivo del mundo, en la pestaña *"National and regional programs*" haga clic en el botón *"Ver convocatoria de candidatura"* 

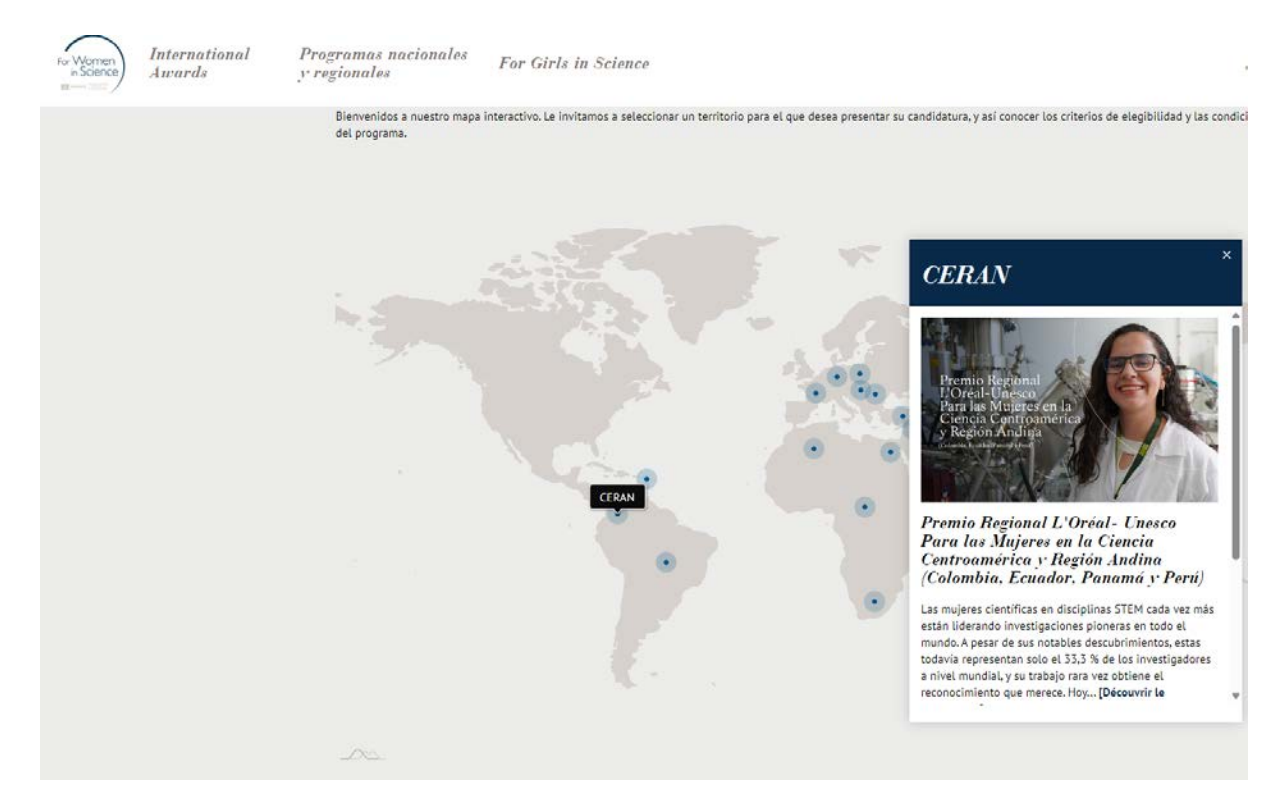

**Figura N0 3 y 4: Pantalla de Selección de Programa- National and Regional Programs**

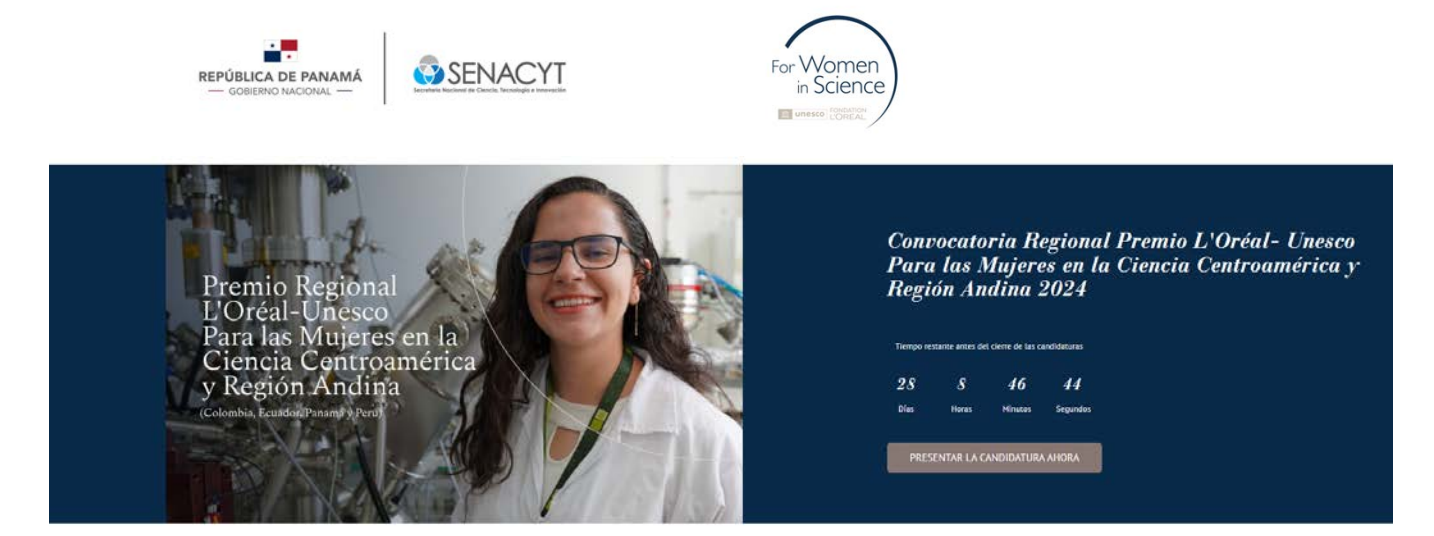

Convocatoria Regional Premio L'Oréal-Unesco Para las Mujeres en la Ciencia Centroamérica y Región Andina 2024

El programa regional L'Oréal-UNESCO Para las Mujeres en la Clencia Centraamérica y Región Andian con el apoyo de la Secretaria Nacional de Clencia, Tecnología e innovación de la<br>República de Panami (SENACYT), Colegio Mayor

**Figura N0 5: Pantalla para aplicar**

Si este botón no está disponible, puede deberse a varias razones:

- Ya hay un expediente de solicitud abierto con su cuenta
- Su cuenta no está afiliada al programa correcto (consulte el punto 3)
- La convocatoria de candidaturas está cerrada (consulte las fechas de la convocatoria).
- 6. Toda la documentación requerida deberá presentarse en formato digital **PDF**. **Recuerde que solo puede incluir un PDF por pregunta, y este no debe pesar más 20 MB**. Asegúrese que la información básica se encuentre totalmente diligenciada y los soportes correspondientes a cada pregunta/ solicitud. Si considera relevante incluir documentos soporte adicionales a la pregunta, hágalo únicamente en *"Otros Anexos***"** o "*Other Annexxes*".
- 7. Para acceder nuevamente, debe ingresar a su cuenta y revisar sus candidaturas. Para continuar deberá hacer clic en Acciones disponibles y editar mi candidatura.

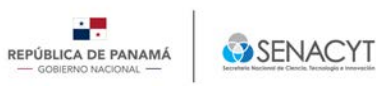

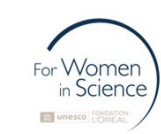

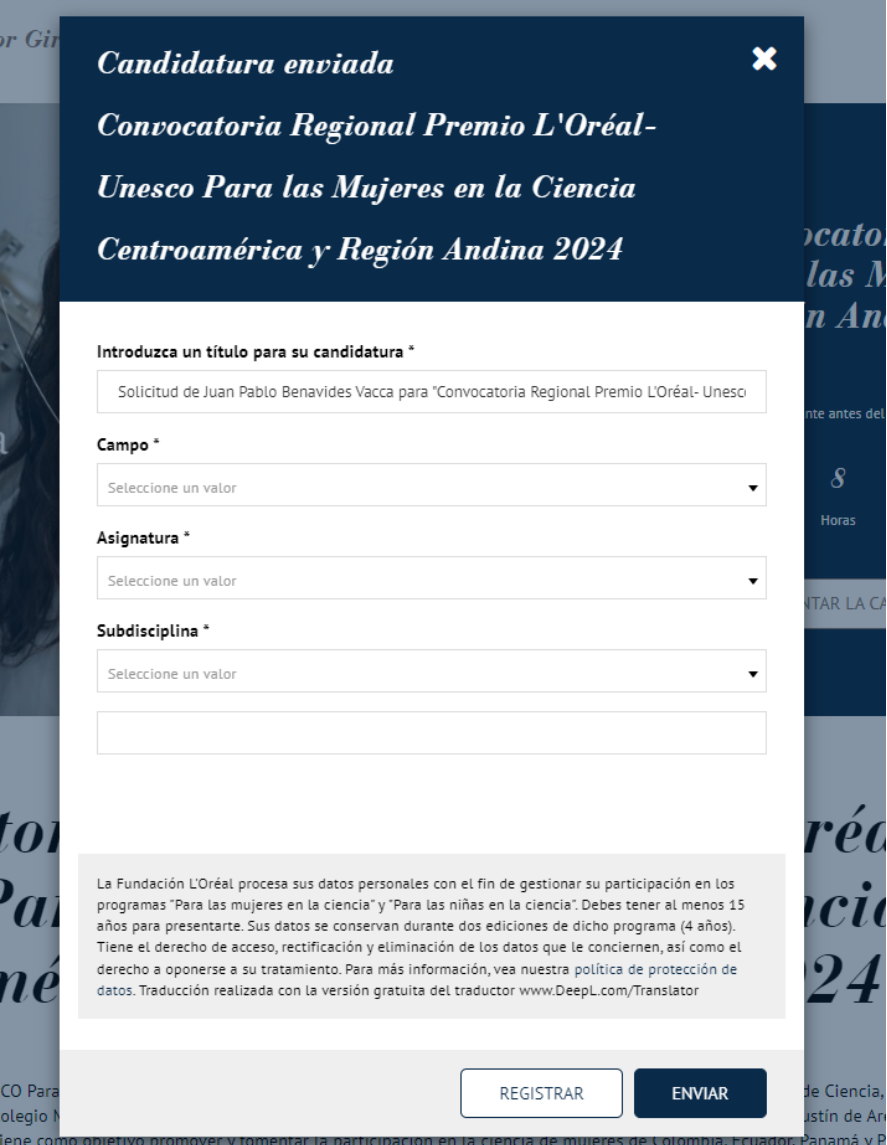

8. Para guardar información preliminarmente y continuar luego debe dar clic al botón **registrar**.

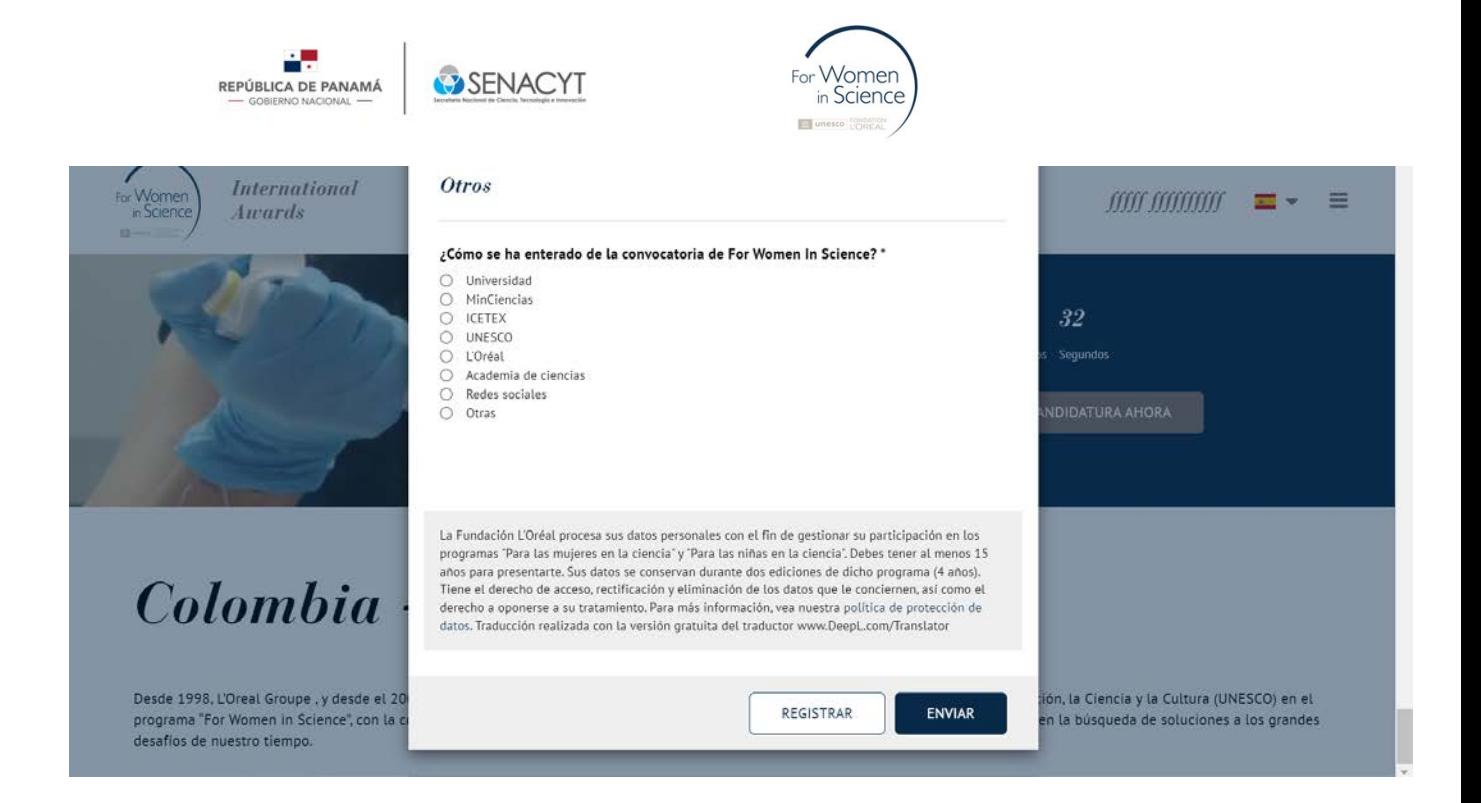

9. Para acceder nuevamente, debe ingresar a su cuenta y revisar sus candidaturas. Para continuar deberá hacer clic en Acciones disponibles y editar mi candidatura

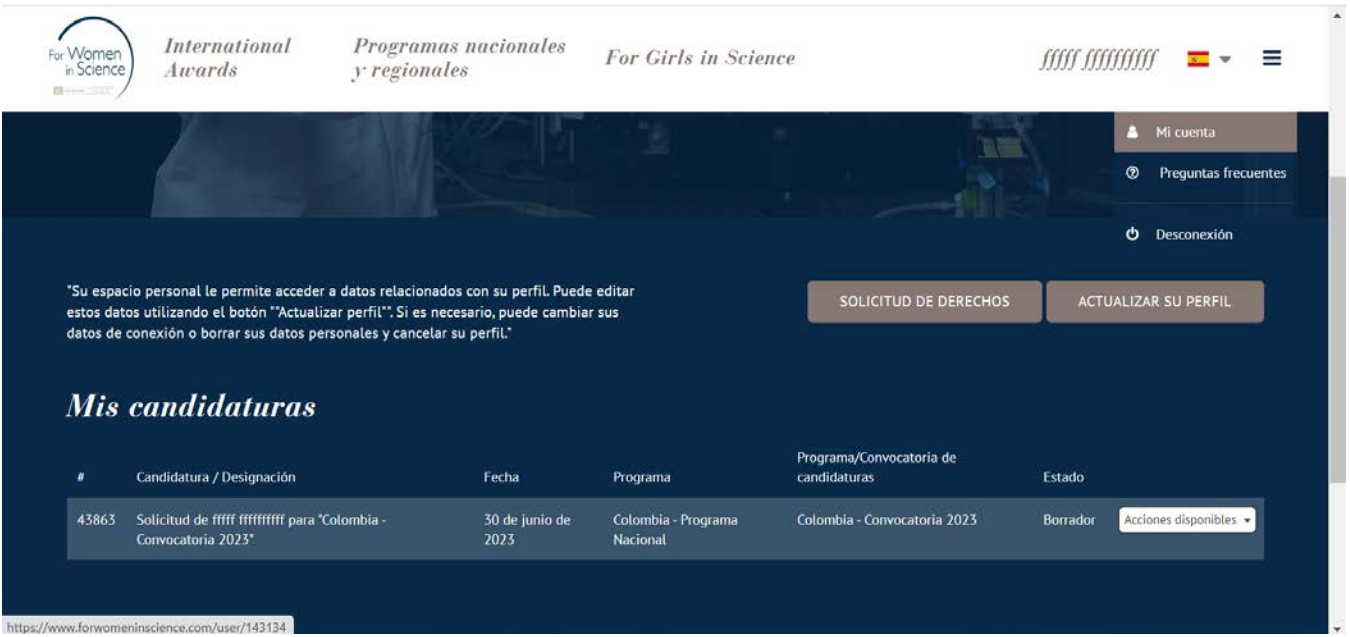

![](_page_8_Picture_0.jpeg)

10. Una vez haya terminado, para enviar su solicitud, haga clic en el botón "*Submit* o enviar". Para la validación, automáticamente regresa a su tablero de mando donde aparece una notificación que indica que **"***La solicitud se ha registrado correctamente***" o "***The application has been correctly registered***".** Al mismo tiempo, recibirá un correo electrónico de confirmación de la direcció[nforwomeninscience.info@loreal.com.](mailto:forwomeninscience.info@loreal.com)

![](_page_9_Picture_50.jpeg)

A.

![](_page_9_Picture_51.jpeg)

## **Figura N0 6: Pantalla de validación**

Tenga en cuenta que **este correo electrónico puede llegar a su correo no deseado**. Le invitamos a comprobarlo antes de ponerse en contacto con el equipo técnico. Mientras espera que nuestro equipo técnico se ponga en contacto con Usted, si no encuentra ningún correo electrónico de confirmación, ni en su buzón de correo electrónico, ni en su correo no deseado, puede comprobar si su solicitud ha sido enviada desde su panel de control, en mi cuenta. Si su solicitud sigue en estado borrador y puede editar, **significa que no ha sido enviada**.

![](_page_10_Picture_0.jpeg)

![](_page_10_Picture_1.jpeg)

![](_page_10_Picture_34.jpeg)

Por otro lado, si el botón *"Edit"* ya no está disponible y dice "estado enviada", **significa que su solicitud ha sido enviada**.

![](_page_10_Picture_35.jpeg)

![](_page_11_Picture_0.jpeg)

De igual manera, tenga presente que toda presentación de un expediente es definitiva. *Por lo tanto, es muy importante que compruebe que su expediente está completo e incluye todos los documentos requeridos antes de presentarlo*. Si tiene alguna duda, utilice el botón **"** *Save as draft***"** para guardar su solicitud como borrador antes de enviarla definitivamente antes del cierre de la convocatoria.